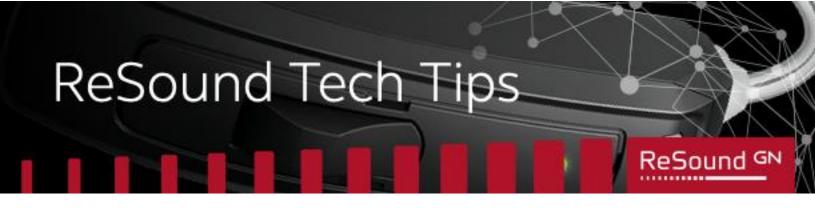

## **ReSound Series: App Tips and Tricks**

## Enabling Bluetooth for your ReSound app

With the update to iOS 13 on your device, Apple® is now requiring users to consent to Bluetooth use in your apps outside of your phone's general Bluetooth.

If your ReSound app is asking for or requesting Bluetooth access, but your phone has Bluetooth turned on, tap **Settings** and scroll down and look for your ReSound app. Select the app and ensure that Bluetooth is enabled for your app.

|           | 10:33                                    | - I <b>? -</b> |   |
|-----------|------------------------------------------|----------------|---|
|           | Settings Smart 3D                        |                |   |
|           | ALLOW SMART 3D TO ACCESS                 |                |   |
|           | Location While                           | Using >        |   |
| $\langle$ | 8 Bluetooth                              |                | > |
|           | Microphone                               |                |   |
|           | Camera                                   |                |   |
|           | 💦 Siri & Search                          | >              |   |
|           | Notifications<br>Banners, Sounds, Badges | >              |   |
|           | Background App Refresh                   |                |   |
|           | (1) Cellular Data                        |                |   |
|           |                                          |                |   |
|           |                                          |                |   |
|           |                                          |                |   |
|           |                                          |                |   |
|           |                                          |                |   |
|           |                                          |                |   |
|           |                                          |                |   |

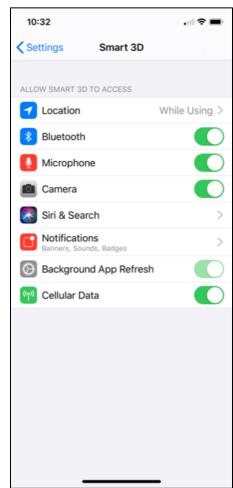